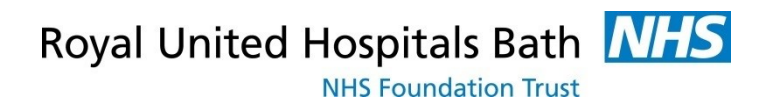

# **Visionable**

#### How to Use Visionable using Ad hoc Appointments

Support available through:

IT Service Desk for IT issues: Tel: 01225 82 **5444**  Email: [ruh-tr.ITServiceDesk@nhs.net](mailto:ruh-tr.ITServiceDesk@nhs.net)

or

Millennium Trainers: Tel 01225 82 **4431**  Email: ruh-tr.IT-Training@nhs.net

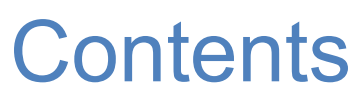

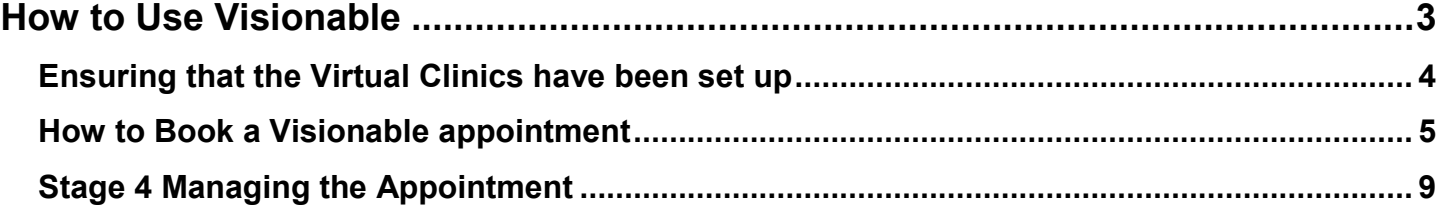

## <span id="page-2-0"></span>**How to Use Visionable**

This guide is aimed at staff who have set up their accounts (see separate guide for this) on how to manage Ad hoc Appointments

Visionable was purchased by the RUH in March 2020. It is a "cloud based" video consultation service and software used to conduct remote clinics, consultations and meetings between staff and patients, and reduce the need for travel for both staff and patients.

Because it is cloud based the patients do not need to "download" any programmes to use it – they simple click on a link sent to them by email or text.

For the RUH Clinician there are 2 Visionable parts

Firstly, access to Visionable website, **ruh.visionable.com/control**  we use this to manage your account the clinic and to book appointments

Second, an App (or programme) which will be given (by IT) to the Clinicians. This is used for the actual video conferencing with the patient. **Please contact IT (ext 5444) if the user is not a doctor to get the App downloaded to their account**

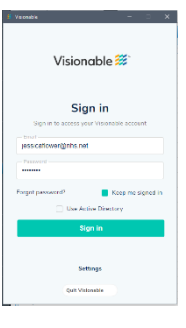

Please note that you should be able to use Visionable on any PC or Desktop or any Apple (NOT ANDROID) device.

#### <span id="page-3-0"></span>**Ensuring that the Virtual Clinics have been set up**

While we will not have a one for one match for the clinics on Visionable to the clinics on Millennium we do need enough clinics to ensure that any one time only one clinician is using one clinic.

The Visionable team can create new clinics for you just tell them what you need. [\(jessicaflower@nhs.net](mailto:jessicaflower@nhs.net) or ext 5444)

#### <span id="page-4-0"></span>**How to Book a Visionable appointment**

First ensure that you have both the Visionable Website and Visionable App open. The App should open everytime you log on to the computer, and be available as an Icon on the task bar. Otherwise you can

a. Go to the small up arrow on the task bar  $\left[\begin{array}{cc} \frown & \frown \end{array}\right]$  and Click on

the Visionable Icon

b. Or Search for it (depending on the Windows version you

have either the magnifying glass

- **Step 1.** Open the Visionable App and log in (if required)
- **Step 2.** Open the Visionable Web page and log in (if required)

**Step 3.** Click on **B** Live Clinic

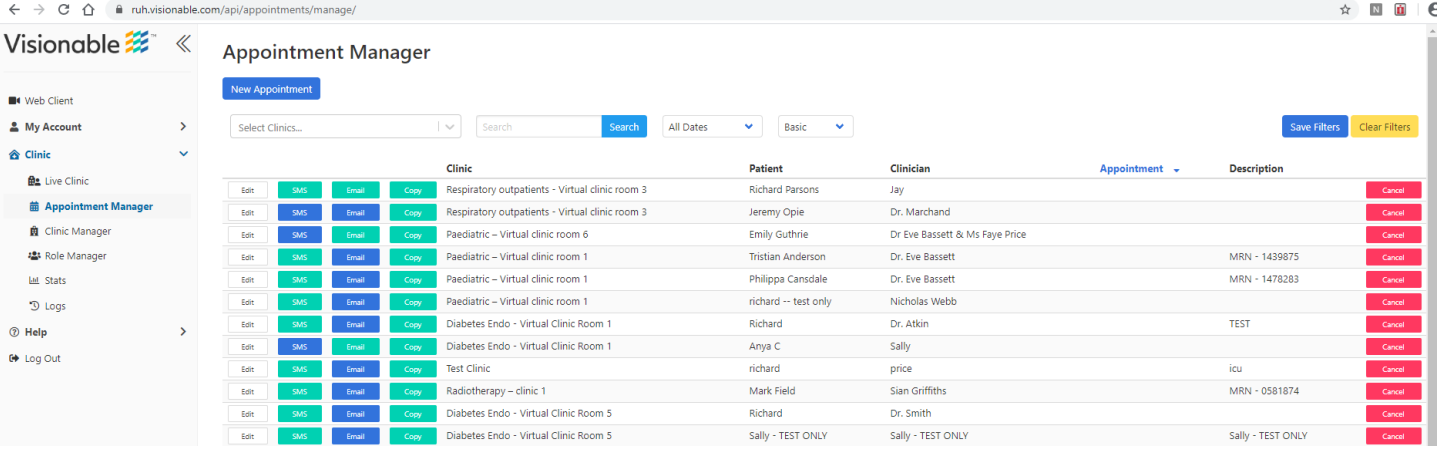

**Step 4.** Click on Clinic  $\triangle$  Clinic  $\triangle$  Clinic

Royal United Hospitals Bath MHS

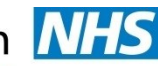

**NHS Foundation Trust** 

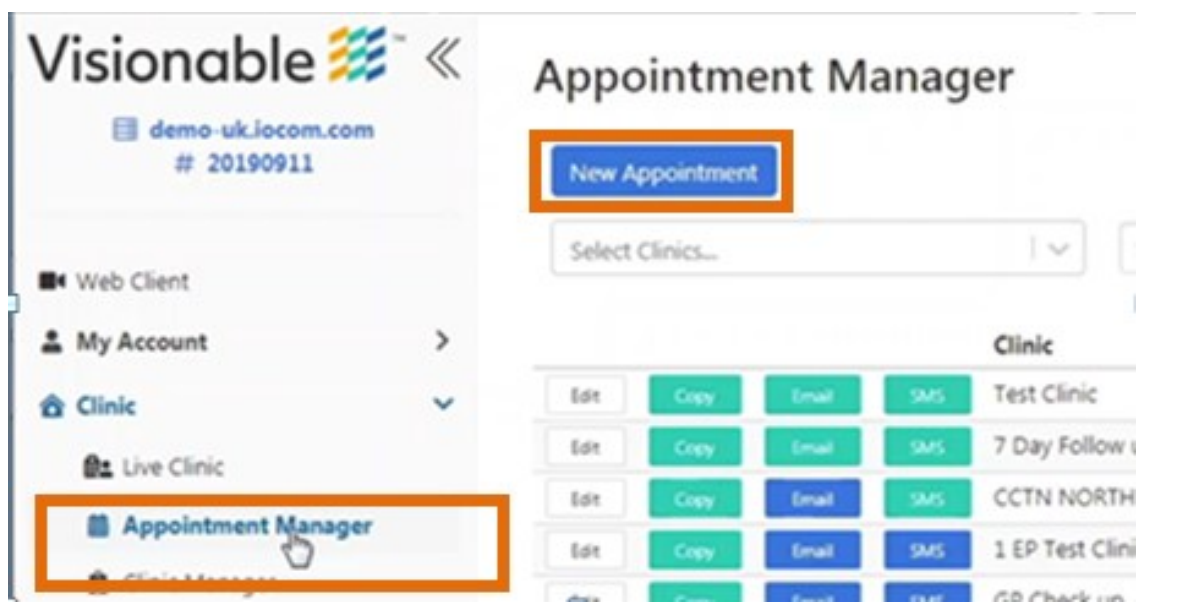

- **Step 5.** Click on New Appointment
- **Step 6.** Search for the relevant clinic. You can Filter by service or your own custom settings (see Filters).

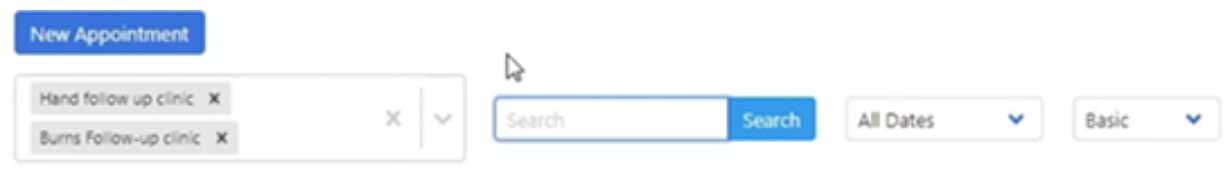

- **Step 7.** Enter clinic details in pop-up.
- **Step 8.** Select Drop In
- **Step 9.** Ensure you enter the MRN in the description.
- **Step 10.** Click Save.

Royal United Hospitals Bath NHS

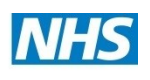

**NHS Foundation Trust** 

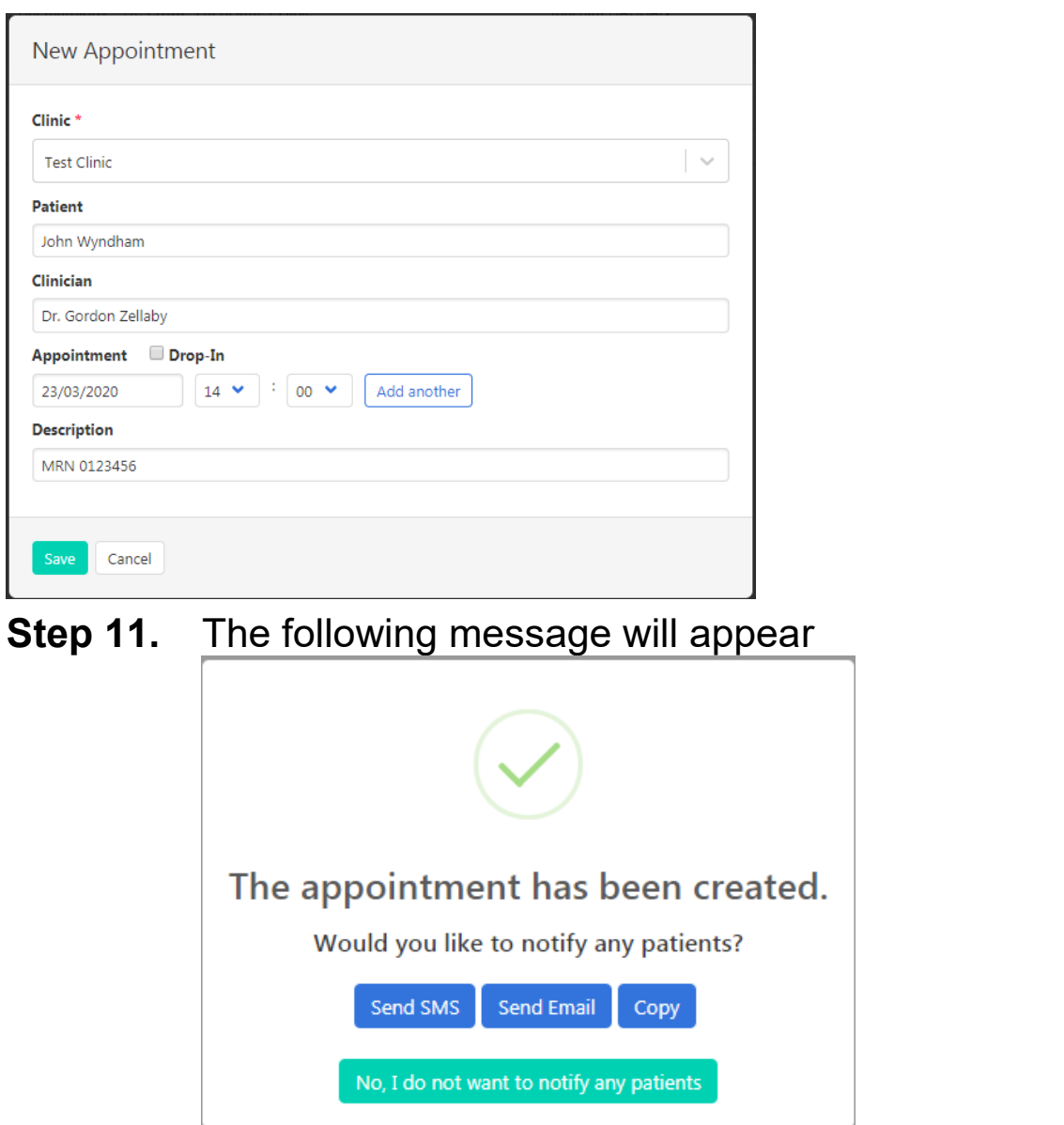

- **Step 12.** Send a text message (SMS) or email to the patient.
- **Step 13.** Patient is sent a virtual appointment link.

Royal United Hospitals Bath NHS **NHS Foundation Trust** 

13:28

Appointment Reminder Please click on the link below to join your video consultation. https://ruh.visionable.com/clinic ?id=84114b48-f1db-4bba-af3d -37679c137d34  $\mathcal{C}$ Tap to load preview

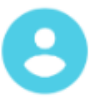

Now

Page 8 Visionable v1 20/03/20

■ event (7).igv

### <span id="page-8-0"></span>**Stage 4 Managing the Appointment**

Once the patient has received the appointment email or sms they will click on the link and then enter the waiting room. They will be able to see a video of themselves and have a message saying "Waiting for Clinician"

- **Step 1.** In the Visionable WebPage go to Live Clinic **B** Live Clinic
- **Step 2.** Find your appointments (you can create filters to make this easier)

**Step 3.** Once the patient is waiting a Join button will appear against their appointment (this may take a few moments)

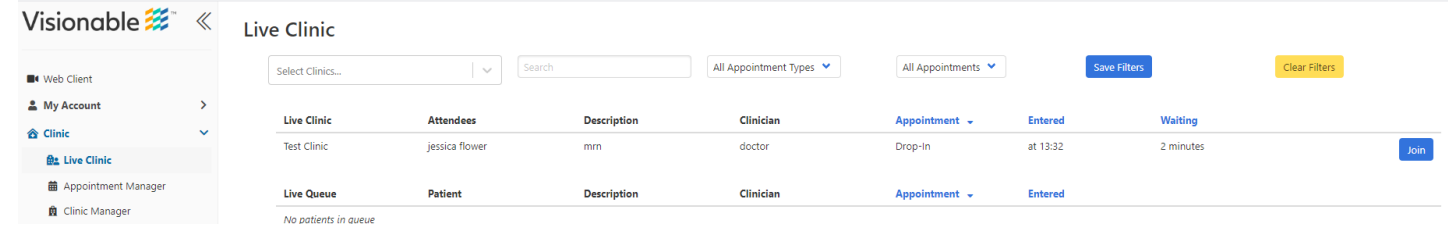

**Step 4.** At the bottom left of your screen click on the up arrow and select Open, wait a few seconds and you are now in the virtual clinic

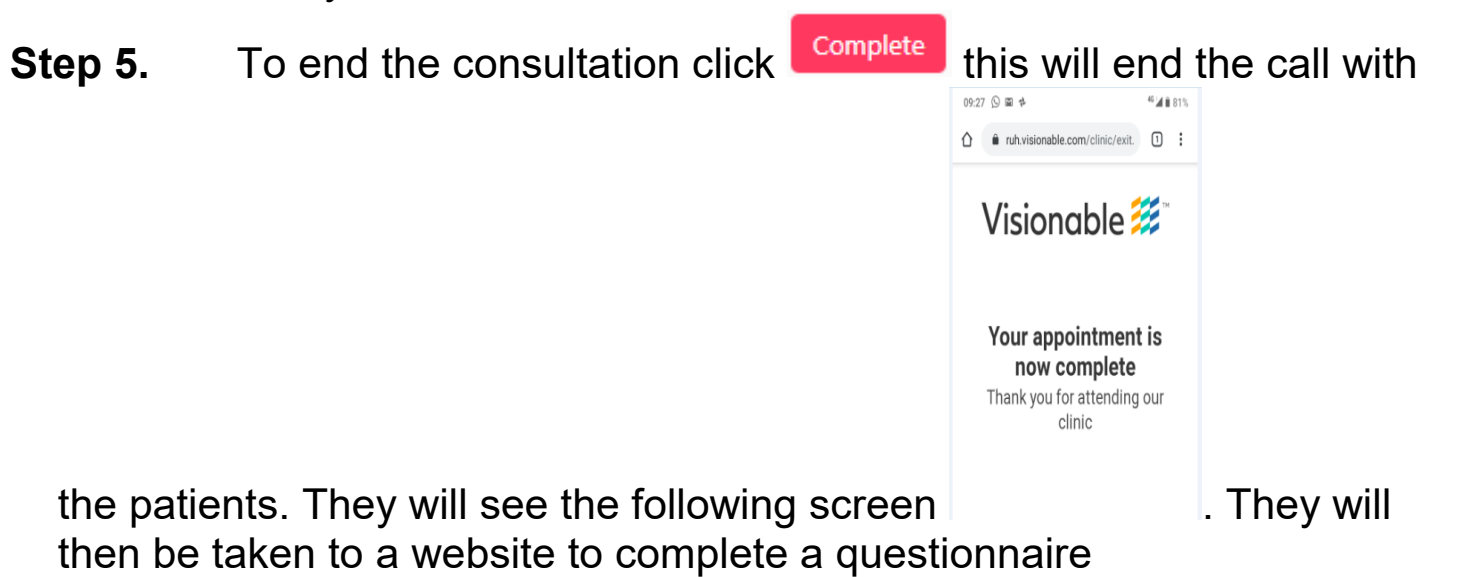

**Step 6.** Go to the App and ensure that the call has been ended (Click on the Red phone if required)